# 販売管理 A2 マニュアル (簡易版)

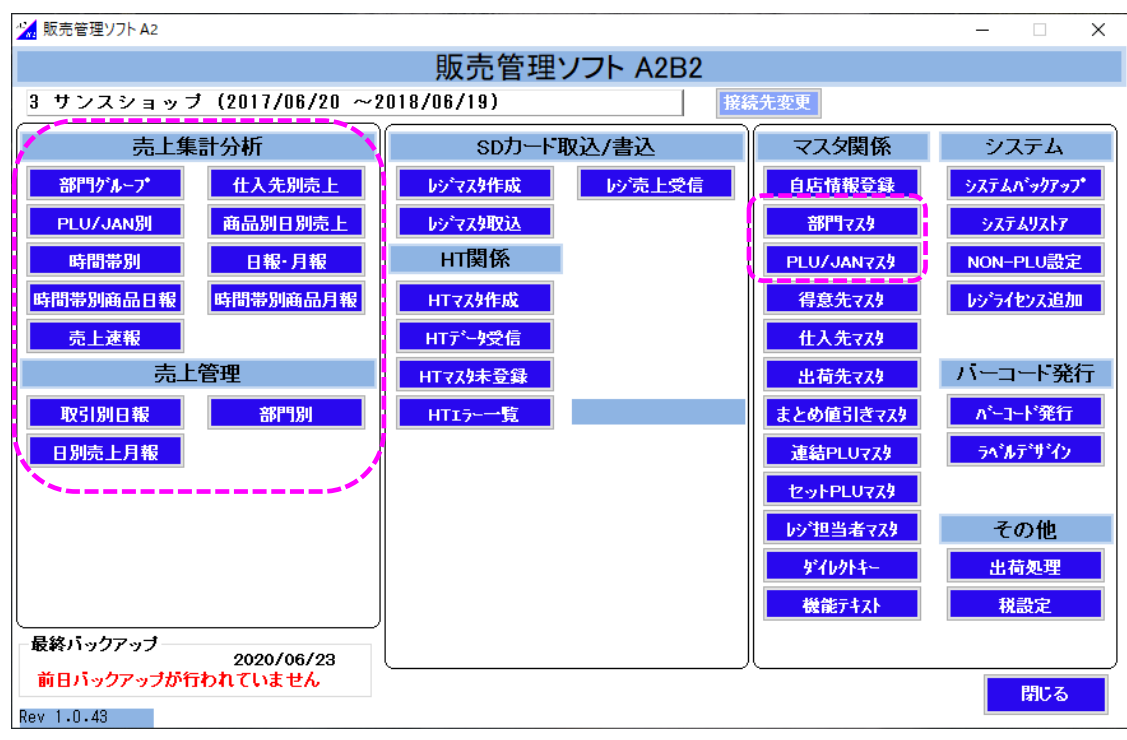

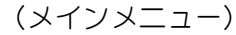

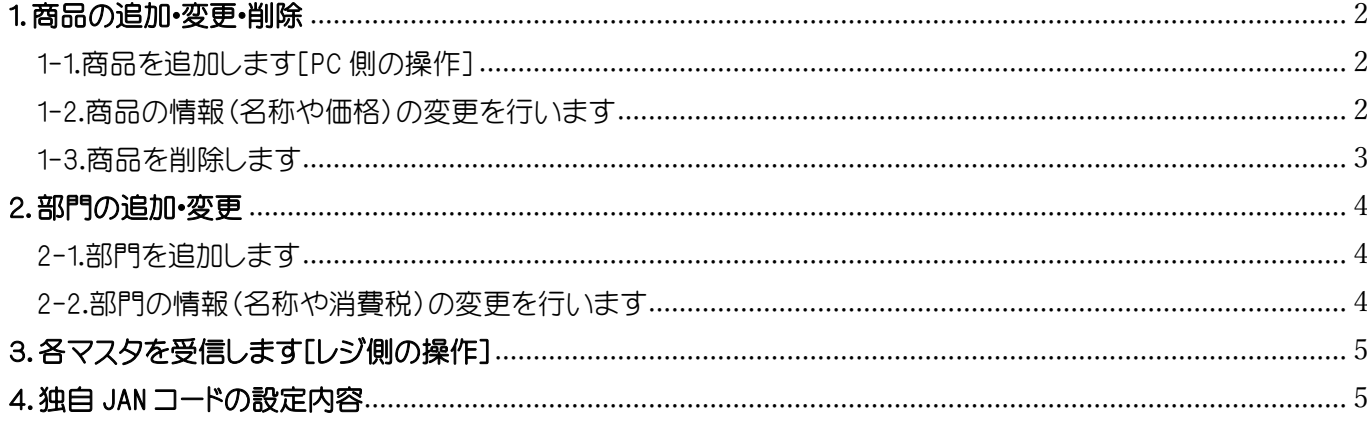

## <span id="page-1-0"></span>1.商品の追加・変更・削除

- <span id="page-1-1"></span>1-1.商品を追加します[PC 側の操作]
	- (1)メインメニューから PLU/JAN マスタボタンをクリックします

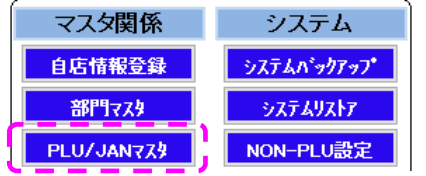

- (2)左側の部門一覧から追加する商品の部門をクリックし 行挿入 ボタンをクリックします PLU/JAN(商品)コード、商品名、商品単価を入力し 登録 ボタンをクリックします
	- 例 : 「菓子」部門に「クッキー」を追加

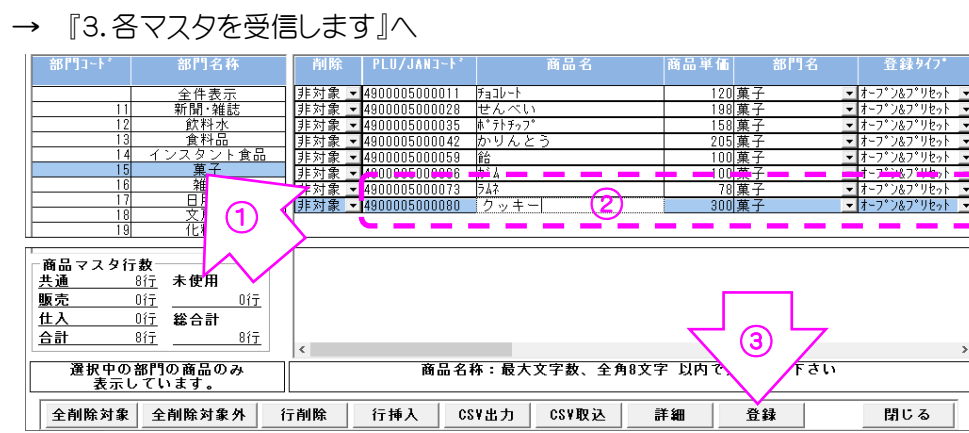

- <span id="page-1-2"></span>1-2.商品の情報(名称や価格)の変更を行います
	- (1)メインメニューから PLU/JAN マスタボタンをクリックします

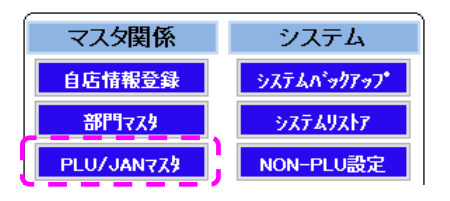

(2)商品の修正を行い 登録 ボタンをクリックします

- 例 : シャープペンの金額を変更
- → 『3.各マスタを受信します』へ

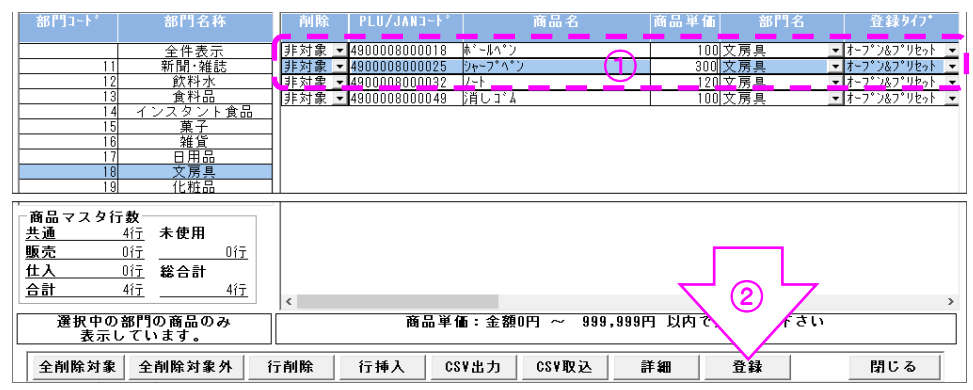

<span id="page-2-0"></span>1-3.商品を削除します

 \*商品の削除は通信で行うことはできません。削除を行う際は、PC、レジそれぞれで行います (1)メインメニューから PLU/JAN マスタボタンをクリックします[PC 側の操作]

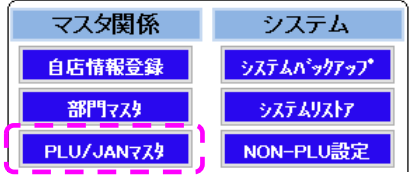

- (2)削除を行う商品の部門を使用していないものに変更し 登録 ボタンをクリックします
	- 例 : シャンプーとリンスを部門 99「削除予定」に変更
	- → 『3.各マスタを受信します』へ

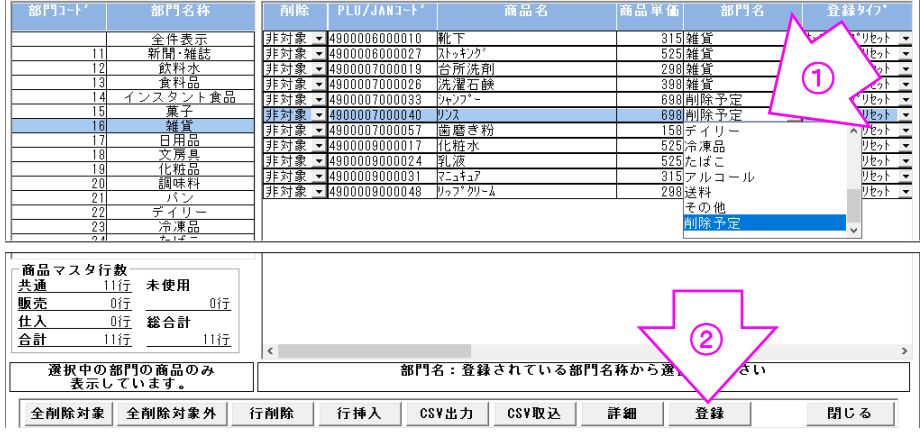

(3)レジでマスタ受信後、部門に紐づく商品の削除を行います[レジ側の操作]

※ 削除する商品の一覧がレシートに印刷されます 対象件数により大量に印刷されることもありますので、レシートの残量を確認してから 行ってください

(3)-1 レジで モード <sub>切 替</sub> | ボタンを押下します (3)-2 ↓ ボタンで「3 日計 点検/精算」を選択し 現/預 ボタンを押下します (3)-3 ↓ ボタンで「7 JAN 部門別一括削除」を選択し |現/預 ボタンを押下します (3)-4 部門コードに「99」と入力し「現/預」ボタンを押下します 画面に「処理中」と表示され、削除する商品の一覧が印字されます (3)-5 「日計 点検/精算」メニューに戻ります 部門 99 に紐づく商品の削除が完了しました 強制 <sub>選問</sub> | ボタンを押下し、登録メニューに戻ります

# <span id="page-3-0"></span>2.部門の追加・変更

<span id="page-3-1"></span>2-1.部門を追加します

(1)メインメニューから部門マスタボタンをクリックします

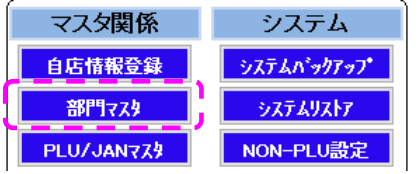

(2)下の行挿入ボタンをクリックします

部門コード、部門名、消費税を入力し登録ボタンをクリックします

→ 『3.各マスタを受信します』へ

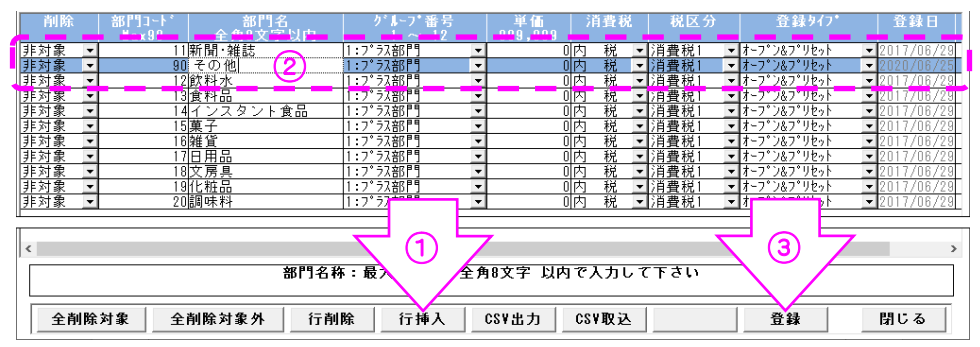

- <span id="page-3-2"></span>2-2.部門の情報(名称や消費税)の変更を行います
	- (1)メインメニューから部門マスタボタンをクリックします

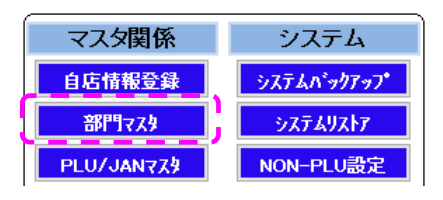

- (2)部門の修正を行い 登録 ボタンをクリックします
	- 例 : 文房具の消費税を『外税』に変更
	- → 『3.各マスタを受信します』へ

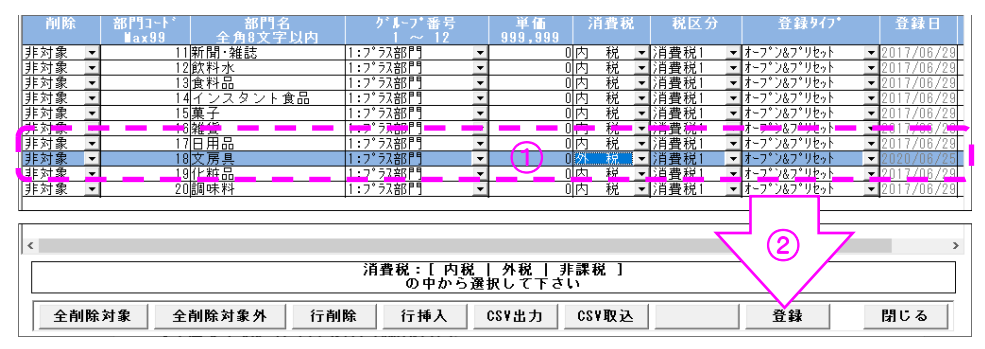

### <span id="page-4-0"></span>3. 各マスタを受信します[レジ側の操作]

 (1)レジで マスタ ボタンを押下します

(2)通信終了後商品をスキャンするなどしてマスタの内容が変更されていることを確認します

#### <span id="page-4-1"></span>4.独自 JAN コードの設定内容

店舗独自にバーコードを作成します

(1)先頭 2 桁は「21」で作成します

- (2)3~7 桁の 5 桁は部門コードを 0 埋めして設定します
- 例:部門コード2 → 「00002」
- (3)8~12 桁の 5 桁は設定した部門内の連番にします
	- 例:部門コード 2 の中の 1 番目の商品 → 「00010」

バーコード表が連番で印字されるため、番号は 10 ずつ設定します

- 例:「総合点滴 1,500 円」を下のバーコードの間に入れる場合、
	- 210000200140x 総合点滴 3,500 円

210000200150x 総合点滴 0 円

00141~00149 の間の番号を設定することで、2 商品の間に入れることができます

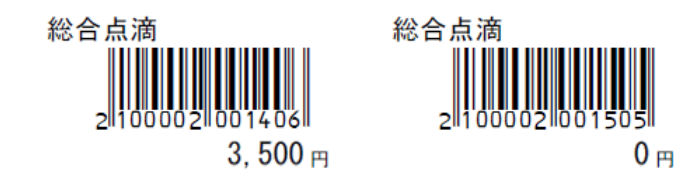

(4)上の(1)~(3)を組み合わせて 12 桁の番号にします

 $[21] + [00002] + [00010] \rightarrow 210000200010$ 

 (5)販売管理ソフトで商品コード 12 桁を入力し ENTER を押下すると 13 桁目にチェックデジットと 呼ばれる 1 桁が自動的に付番されます

210000200010 → 2100002000102

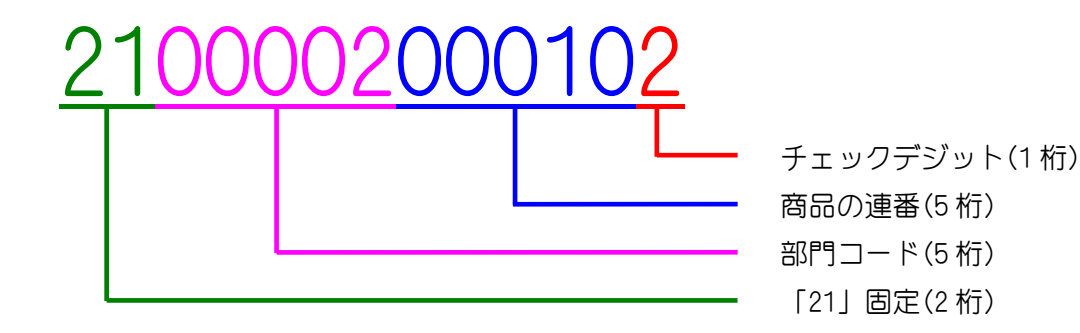